## **UW Tacoma Remote Class Access Instructions (For PC)**

For best results please take a moment to familiarize yourself with all the steps in these instructions before attempting to use.

Please note: The screen shots in these instructions may not match exactly as it depends on the browser you are using. Steps and procedures are similar for all browsers.

Depending on the current quality of the internet some steps in these instructions can take some time to complete, such as initial login to the web page, making the reservation, and connecting to the reserved resource. If any steps seem to pause for more than a few minutes please stop and restart the process.

In order to use these instructions you will need to first download and install the Husky OnNet VPN client.

Husky OnNet VPN client software and installation instruction can be found at the following location

<https://itconnect.uw.edu/connect/uw-networks/about-husky-onnet/>

1. First step is to start and log into the Husky OnNet VPN client. You can verify you are logged in by Looking for the "F5" task icon in the lower right of the screen, and verify it is 'red' in color (grey means it is not connected).

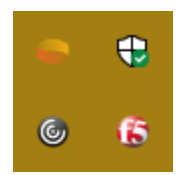

2. Once you have logged into the Husky OnNet, please open a browser and navigate to the following web page:<https://uwtclass.tacoma.uw.edu/>

If you get a warning message saying your browser is not compatible please use a different browser. For example, "Google Chrome is not compatible." In this case, please use Firefox. 3. Once at the login page, enter your UWNetID as the user name and enter your UW Tacoma Campus computer login password in the password field

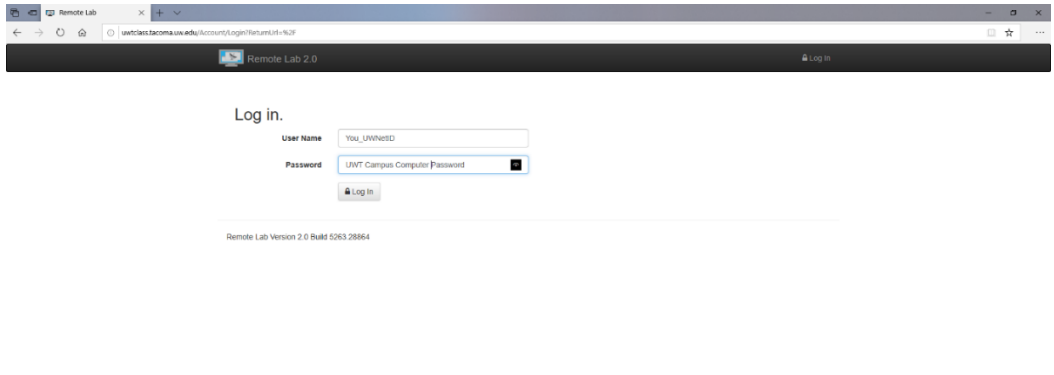

4. Once logged in you will see the following page. It will tell you how many computers are available and what software is installed.

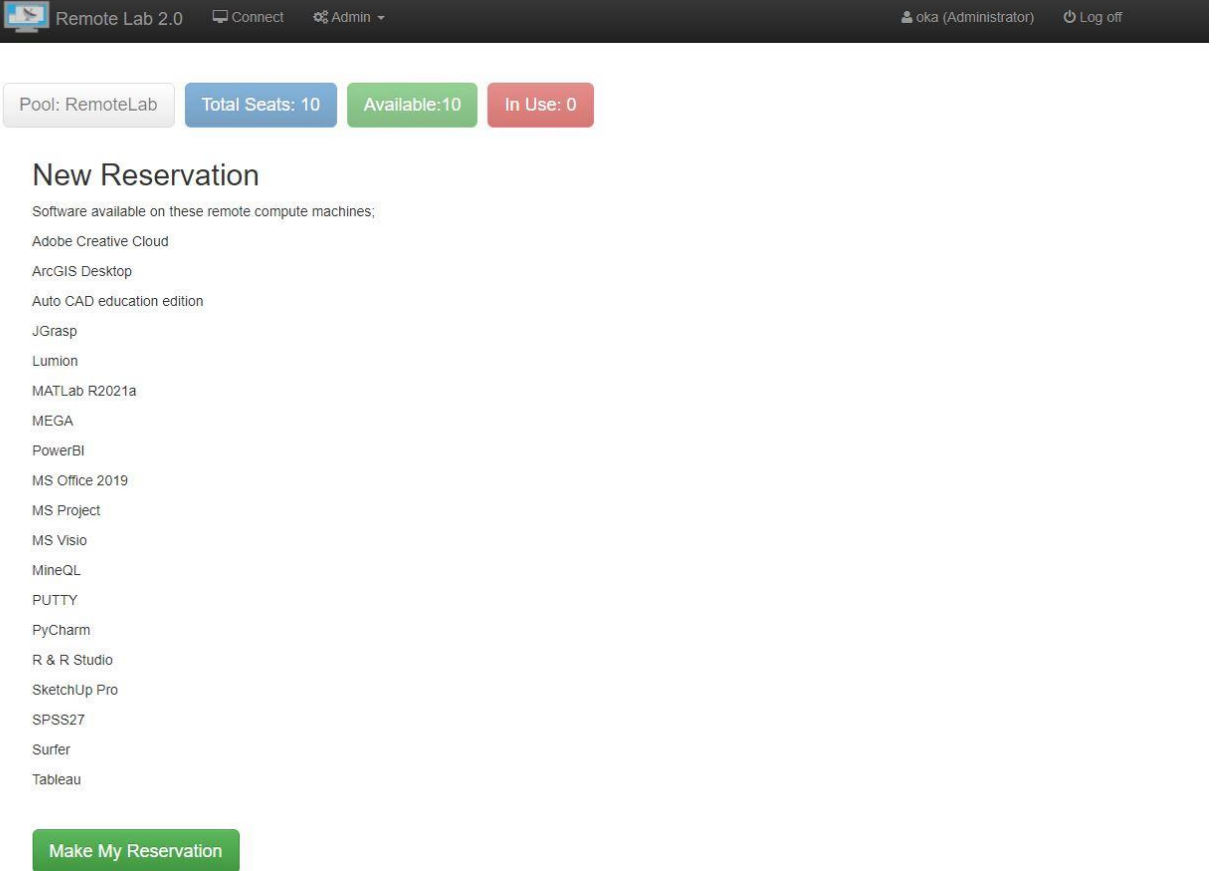

5. Click the "Make My Reservation" button to reserve of one of the available workstations

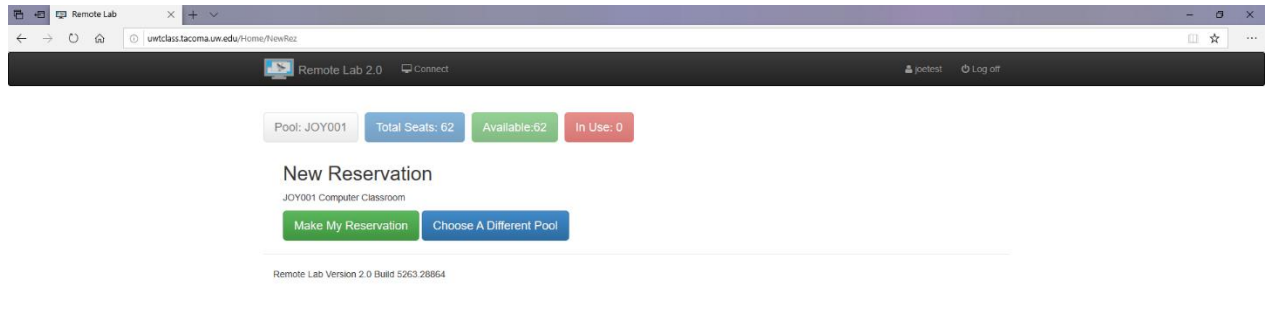

6. Once the reservation has been made you can use the "Connect To Remote Lab" button to download the connection file (RDP file).

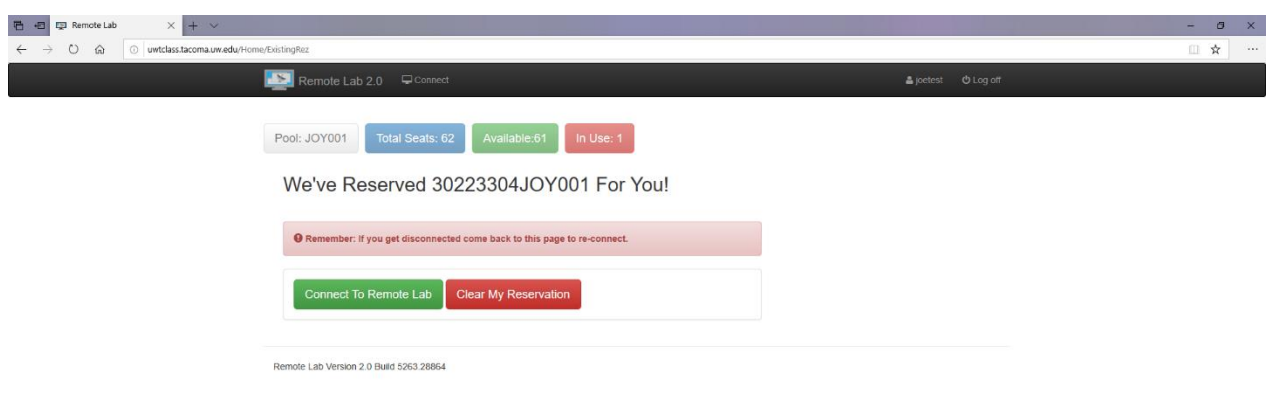

7. Click the "Open" option to open the downloaded RDP connection file. This will run the Remote Desktop Client and connect to your reservation.

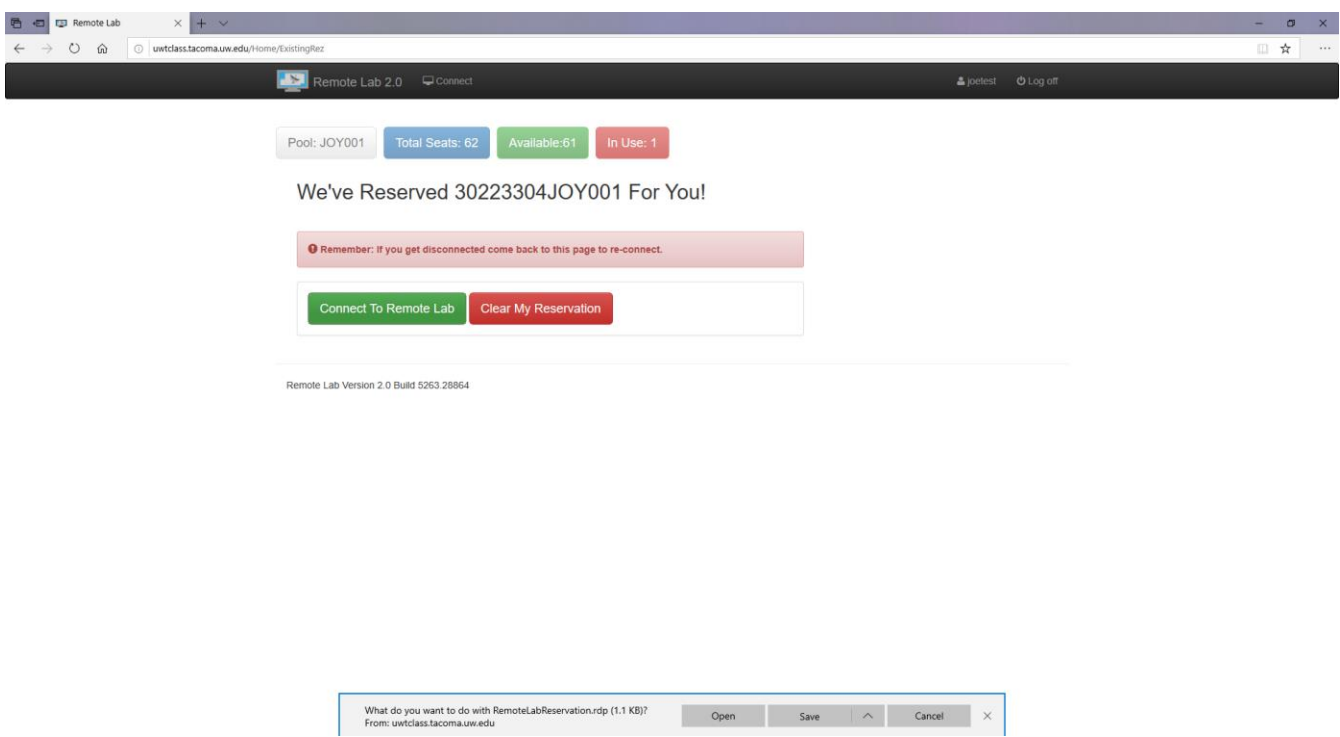

8. When prompted to make a remote desktop connection, choose "Connect"

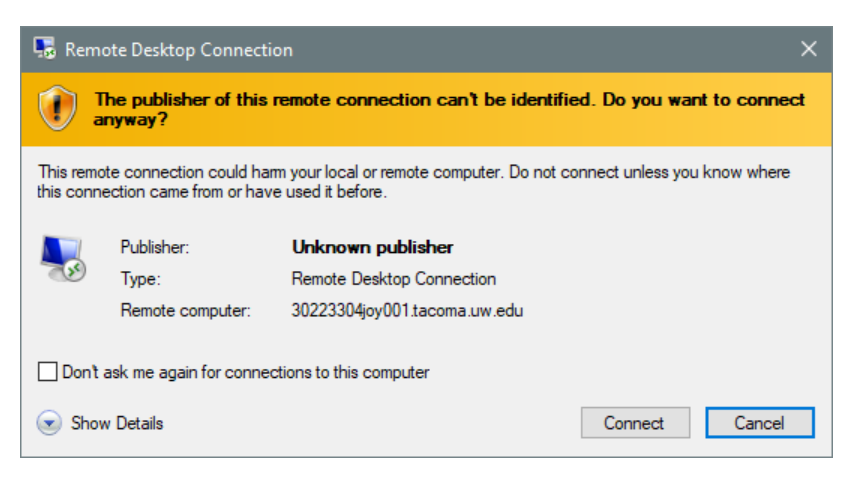

9. Enter your UW Tacoma Campus computer login password, choose "OK"

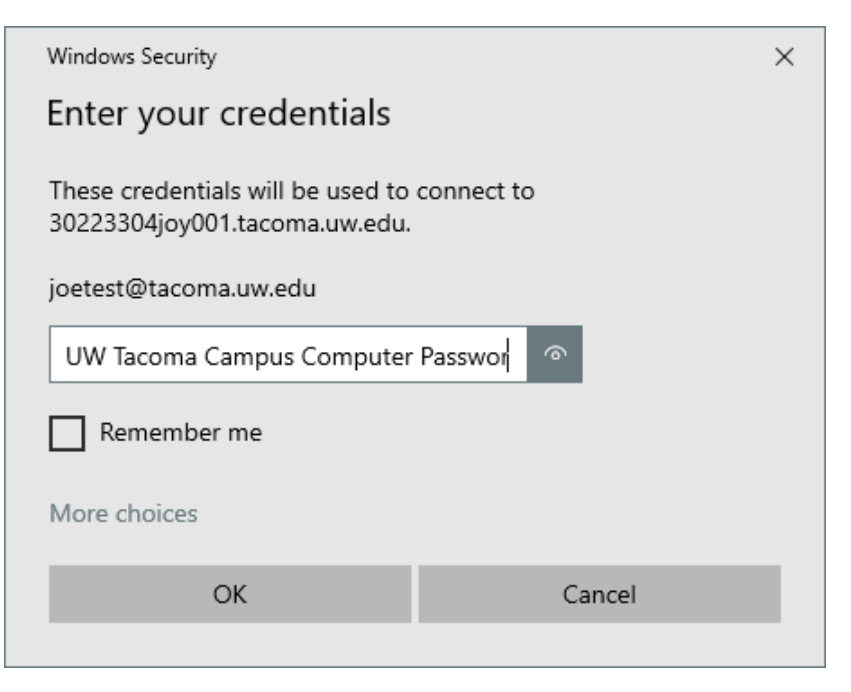

10. A new Remote connection will be made to your reserved machine.

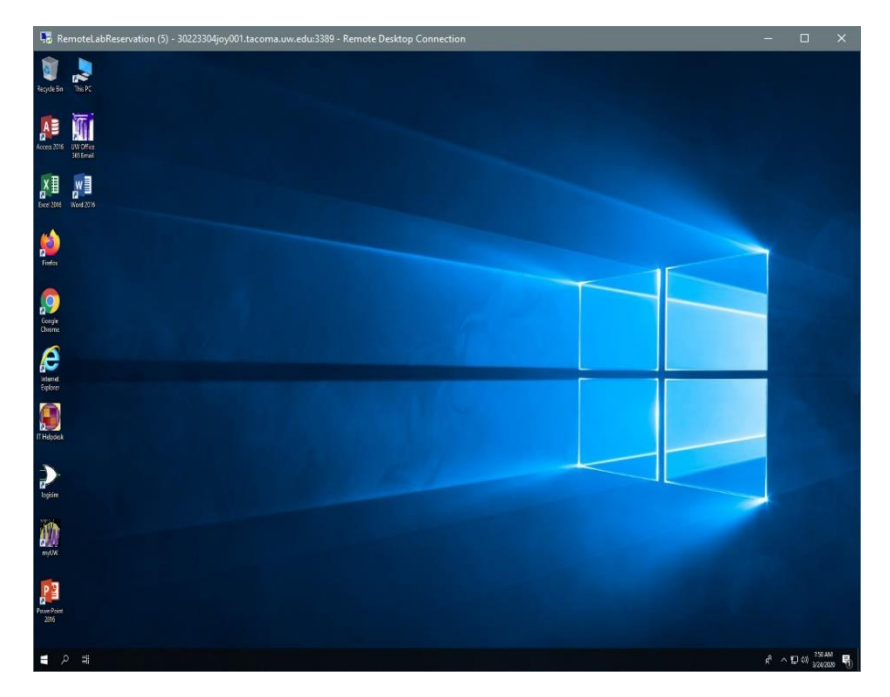

11. When finished. You **MUST** sign out so the workstation can be returned to the pool.

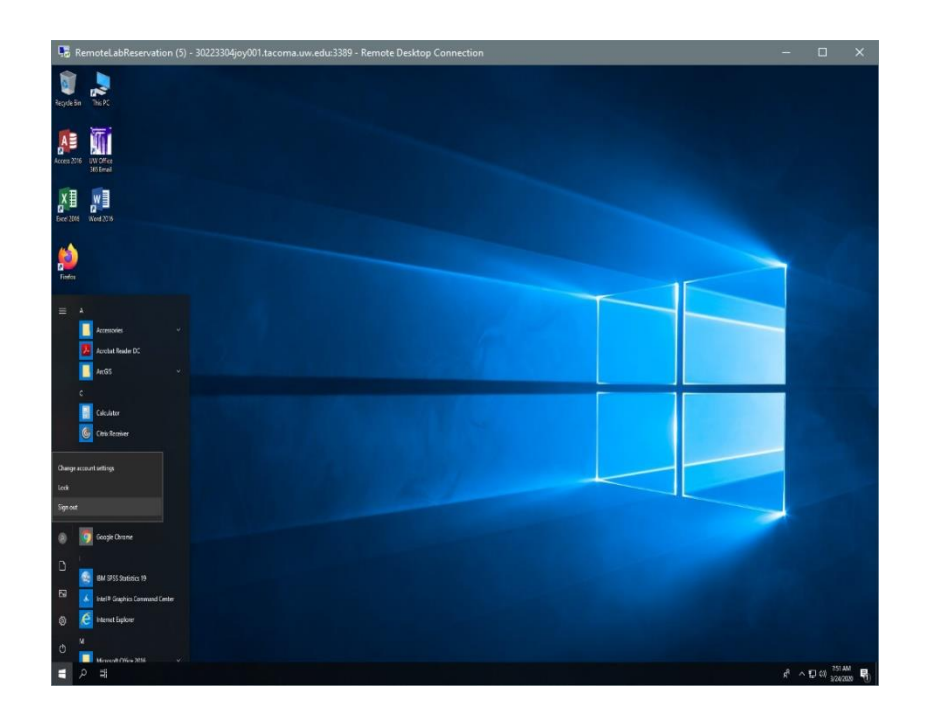

12. Once signed out you must click the "clear my Reservation" button from the uwtclass.tacoma.uw.edu web page.

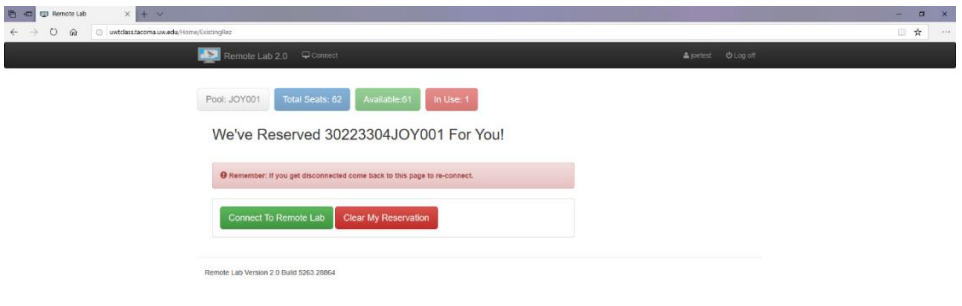

- 13. Once the reservation is cleared you can log off the UW Tacoma Remote Class web page, using the "Log Off" option in the upper right of the page.
- 14. The last step is if you are done and don't need the UW VPN anymore, click on the F5 icon and disconnect from the Husky OnNet VPN

If you have trouble please send email t[o tachelp@uw.edu](mailto:tachelp@uw.edu) or call the UW Tacoma help desk at 253-692-help (4357)